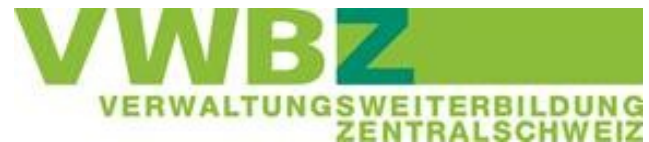

# **Merkblatt PE Flussdiagramm**

Juni 2022

Ein Bestandteil Ihrer PE-Dokumentation ist das Flussdiagramm. In einem Flussdiagramm wird ein Prozess mit Hilfe von Symbolen grafisch dargestellt. In diesem Merkblatt erhalten Sie Informationen, wie Sie das Flussdiagramm erstellen können und was dabei zu beachten ist.

### **Symbole**

Diese Symbole sind für die PE in der Lern- und Leistungsdokumentation (LLD) definiert und somit eine verbindliche Vorgabe. Es dürfen keine anderen Symbole verwendet werden.

Basierend auf der LLD, Register 14 nachfolgend ein paar ergänzende Informationen zu den Symbolen.

### **Start / Ende**

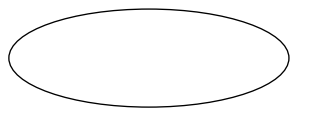

- Der PE-Prozess hat nur einen Start
- Ein Prozess kann mehrere Enden haben (immer wenn es bei einem Teilschritt nicht weitergeht und keine weitere Tätigkeit folgt = Ende)
- Gleichlautende Enden sind idealerweise zusammenzuführen

### **Tätigkeit**

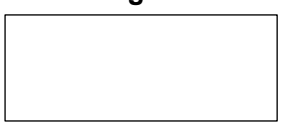

- Die Tätigkeit muss kurz und aussagekräftig beschrieben sein
- Pro Tätigkeit ein Teilschritt (Kästchen)
- Die Kästchen sollen einheitlich gross sein
- Eine Tätigkeit muss zu einem weiteren Teilschritt verbunden sein (wenn nicht = Ende)

### **Entscheidung**

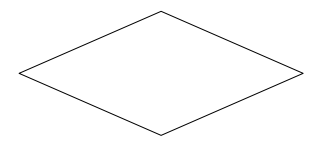

- Enthält eine Frage, welche mit ja/nein beantwortet werden kann
- Die beiden abgehenden Pfeile stehen im rechten Winkel zueinander
- Die abgehenden Pfeile müssen mit «ja» bzw. «nein» beschriftet sein
- Es gibt keine Entscheidungen mit 3 oder mehr abgehenden Pfeilen
- Idealerweise ist die «ja bzw. nein-Richtung» innerhalb des Flussdiagramms immer gleich

### **Verbindungslinie**

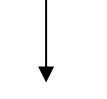

- Die Verbindungslinien sind mit Pfeil (Leserichtung) ergänzt
- Verbindungen nach Entscheidungen sind mit «ja / nein» ergänzt
- Die Verbindungslinien sind senkrecht oder waagerecht
- Die Verbindungslinien sollen genau an die Kästchen anschliessen

### **Verbindungsstück**

- Ist ein eher kleines Symbol (kleiner als die anderen)
- Ist immer nötig, wenn eine Verbindungslinie auf die nächste Seite führt oder von der nachfolgenden Seite zurückführt
- Benötigen immer eine Kennzeichnung (kein leeres Verbindungsstück)
- Die Kennzeichnung, wo weiterzulesen ist, muss klar sein es darf keine Verwechslungen geben

### **Erstellung Flussdiagramm**

Es steht Ihnen frei, mit welchem Programm Sie das Flussdiagramm erstellen. Sie können dies mit Word, PowerPoint oder einem speziell dafür vorgesehenen Programm machen.

Achten Sie in jedem Fall auf eine exakte Arbeitsweise und ein einheitliches Layout (= Grösse der Teilschritte/Symbole ist einheitlich und liegen in einer Linie untereinander, die Pfeile sind mittig gesetzt – gem. Darstellung unten).

### **Erstellung Flussdiagramm mit Word** (Version 2016)

### **Formen einfügen**

- Starten Sie Word.
- Aktivieren Sie das Register «Einfügen» und klicken Sie in der Gruppe Illustrationen auf die Schaltfläche «Formen».

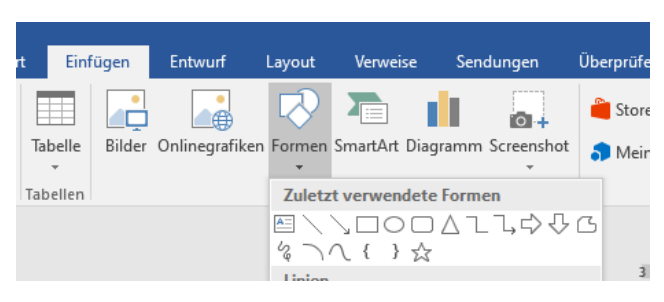

In den Bereichen Linien, Standardformen und Flussdiagramm finden Sie die notwendigen Symbole für die Erstellung des Flussdiagramms.

Klicken Sie im Bereich Standardformen auf Ellipse, um den Startpunkt einzufügen und danach die weiteren Teilschritte.

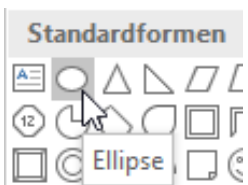

Achten Sie darauf, dass keine Texte abgeschnitten werden. Gleiche Symbole müssen gleich gross sein.

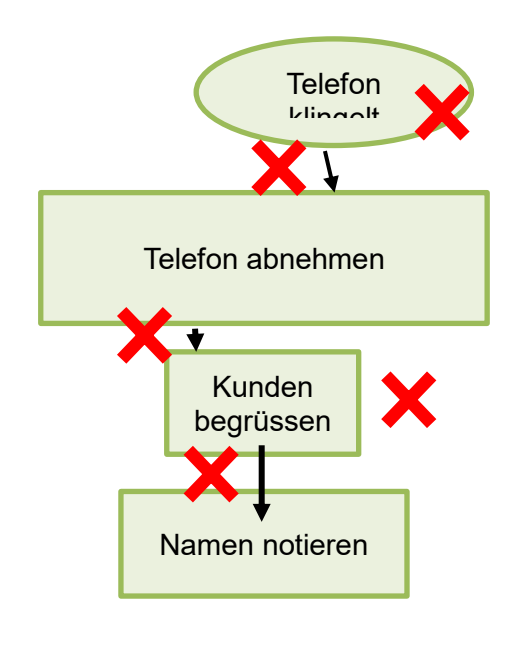

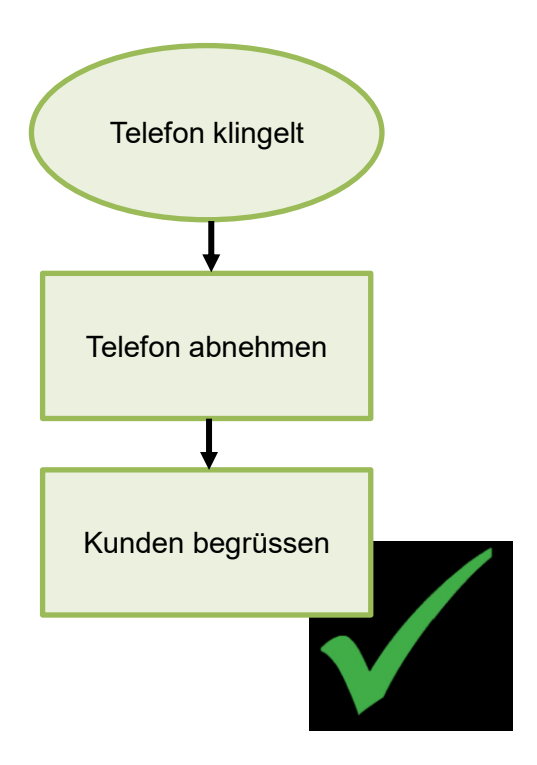

#### **Formen ausrichten**

- Markieren Sie alle Formen, die in einer Linie untereinanderstehen sollen, indem Sie diese bei gedrückter Ctrl-Taste nacheinander anklicken.
- Klicken Sie im Register «Format» auf die Schaltfläche «Ausrichten» (in der Gruppe "Anordnen) und wählen Sie «Horizontal zentrieren». Danach sollten alle Symbole korrekt ausgerichtet sein.

Sie haben bei der Schaltfläche «Ausrichten» auch die Möglichkeit, eine vertikale Ausrichtung oder gleichmässige Verteilung vorzunehmen.

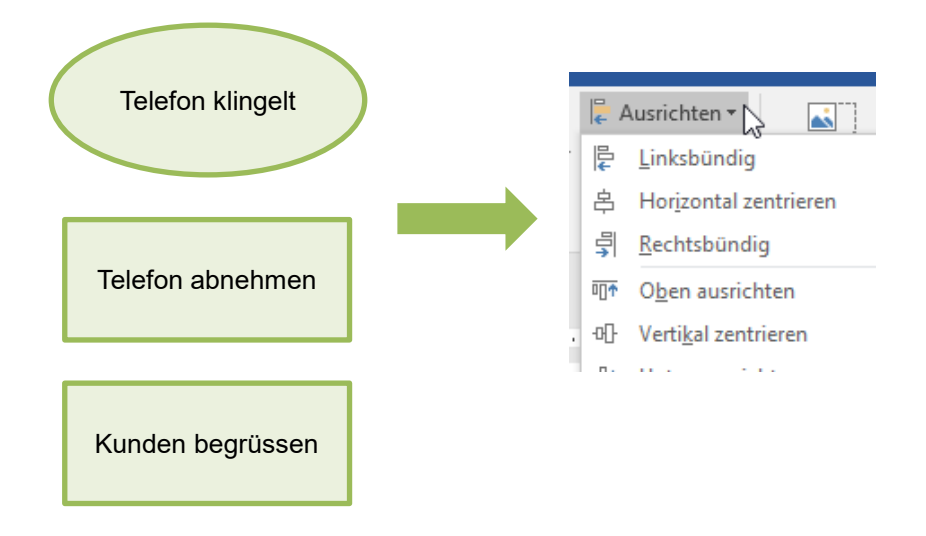

### **Pfeil positionieren**

- Um im Word den Pfeil exakt zu positionieren, vergrössern Sie die Dokumentenansicht auf ca. 200%. So können Sie den Pfeil genau positionieren und die Pfeillänge anpassen.

Wenn Sie die beiden Teilschritte, welche miteinander verbunden werden sollen zuerst markieren und dann den Pfeil / die Verbindungslinie einfügen, wird die Mitte des Kästchens markiert und Sie haben zwei klare Orientierungspunkte.

### **Gruppierung des Flussdiagramms**

- Schützen Sie zum Schluss Ihr Flussdiagramm. Markieren Sie alle Formen, Textfelder und Verbindungslinien und machen Sie daraus eine Gruppe. Danach können Sie das Flussdiagramm als Ganzes an den gewünschten Ort verschieben.

Klicken Sie auf «Format» «Gruppieren» «Gruppieren».

## **Muster Flussdiagramm**

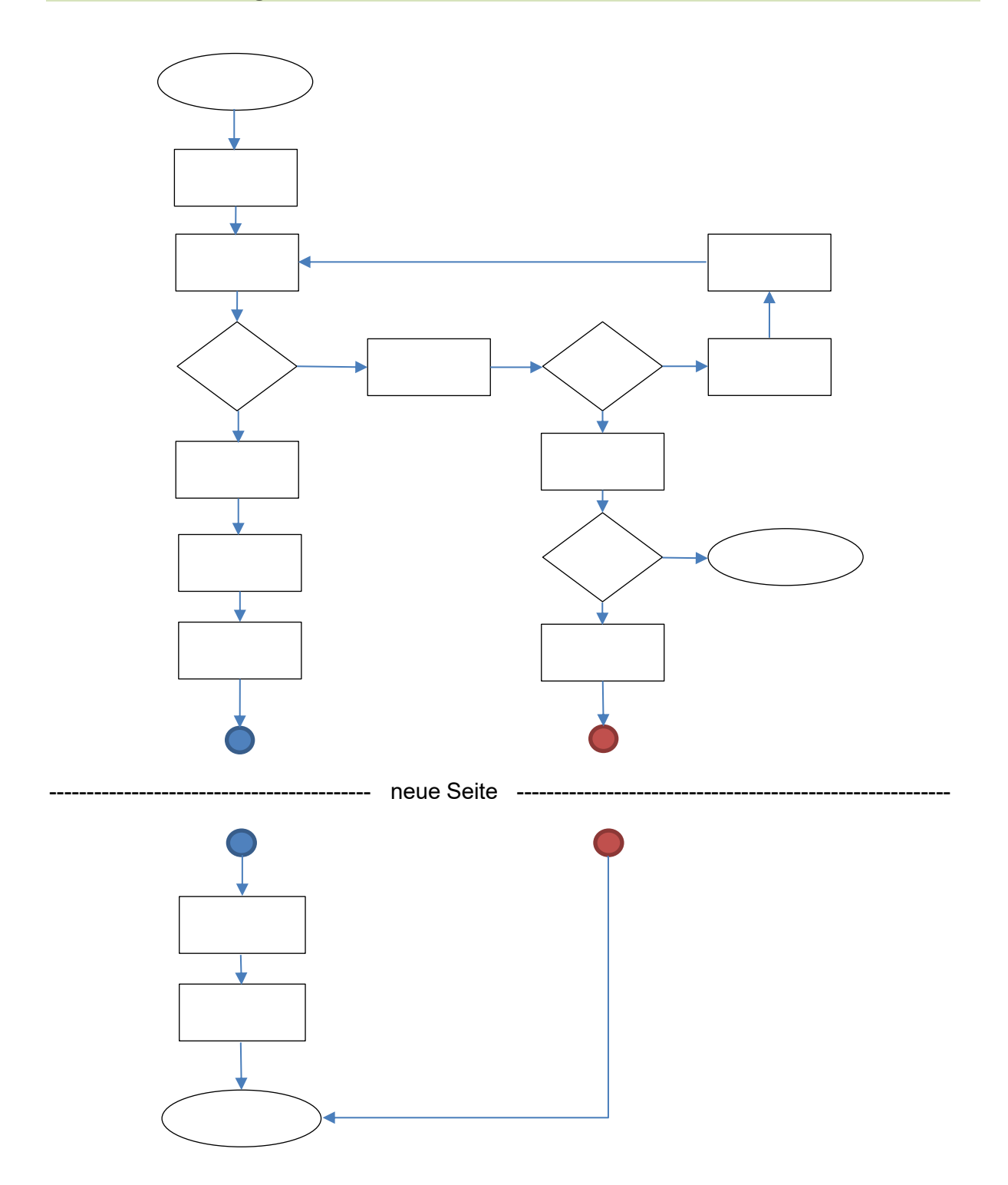

### **Tipp**

Bei der Bearbeitung der Prozesseinheit geht es darum, eine Dokumentation und Präsentation nach Vorgaben zu erstellen. Selbstverständlich haben Sie auch freie Gestaltungsmöglichkeit, achten Sie aber immer darauf, dass Sie sich innerhalb der Vorgaben bewegen. Es gibt mehrere Bewertungskriterien, bei welchen Sie sofort 0 Punkte erhalten, wenn etwas nicht gemäss Vorgabe ist.

Beachten Sie die Vorgaben in der Lern- und Leistungsdokumentation (Register 14) und im ÜK-Lehrmittel (Register 6).

Weitere Merkblätter zur PE finden Sie auf der [Webseite des VWBZ.](https://www.vwbz.ch/Betriebliche_Bildung/PE_und_ALS) Beziehen Sie auch diese aktiv in Ihre Bearbeitung mit ein.

#### **Verein Verwaltungsweiterbildung Zentralschweiz**

Geschäftsstelle VWBZ Hirschengraben 36, 6002 Luzern 041 / 228 65 97 ode[r vwbz@lu.ch](mailto:vwbz@lu.ch) www.vwbz.ch